## **Faire une capture d'écran de la tablette et l'intégrer au casier**

**Vous avez fait un travail sur la tablette et vous voulez faire une capture d'écran pour l'envoyer par messagerie ou la déposer dans un casier**

## **Etape 1 : Réaliser la capture d'écran**

- **Faire apparaître le menu présent sur l'image de droite (en appuyant avec votre doigt en haut puis glisser vers le bas)**

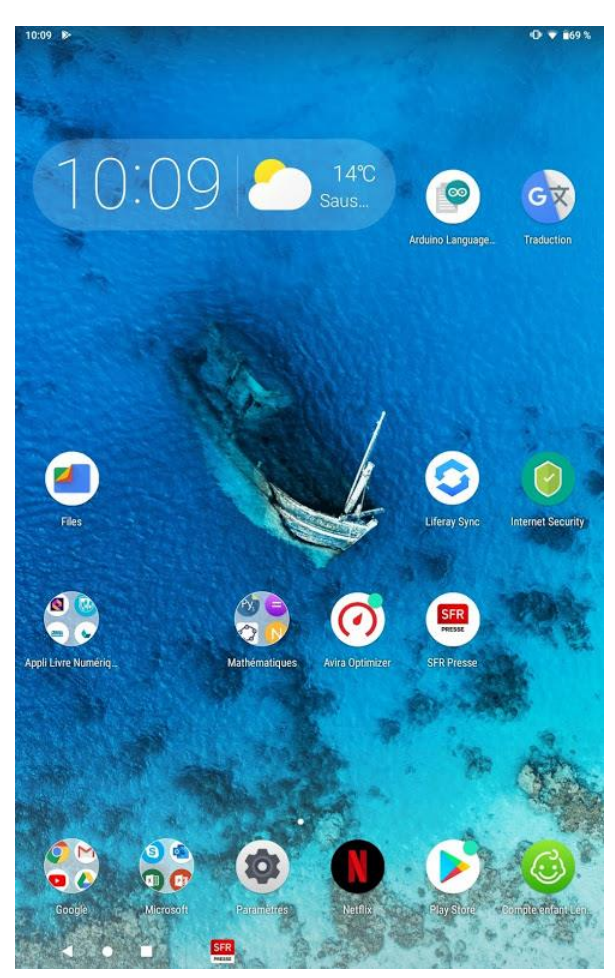

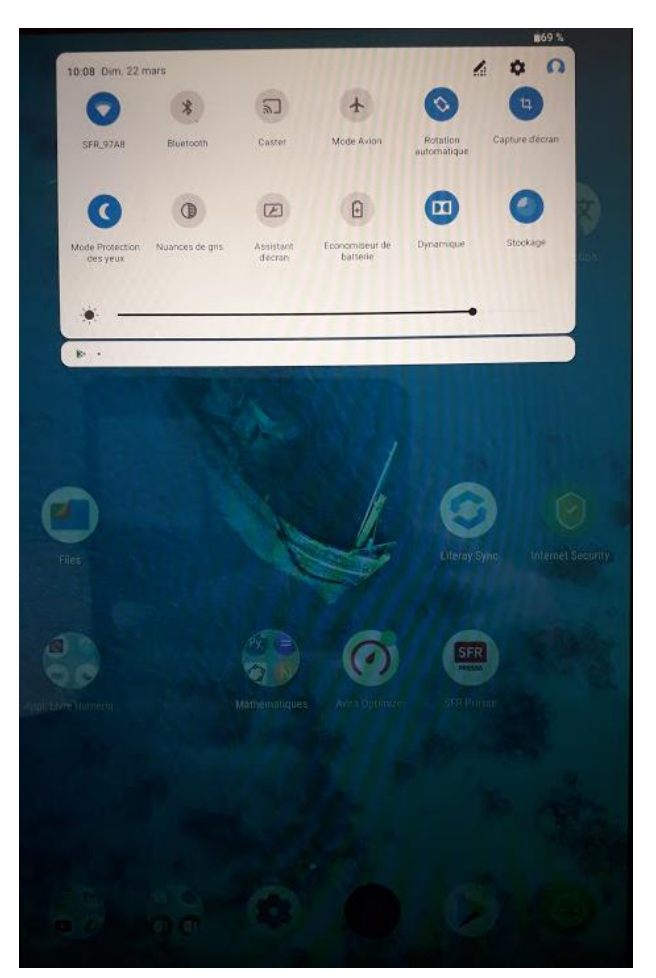

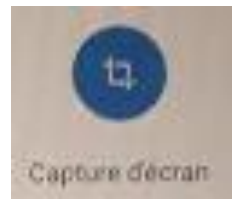

**Cliquer sur** 

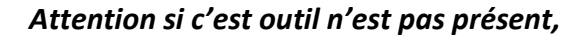

*il faut appuyer sur* **en haut du menu** 

*puis faire « glisser les tuiles » et l'ajouter.*

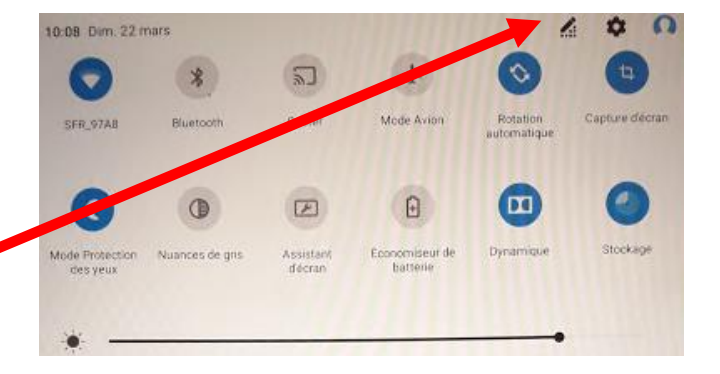

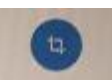

**Lorsque vous appuyez sur votre capture d'écran est créée, elle est stockée dans un répertoire de la tablette qui est nommé : « screenshot ».**

**Tant que la capture est à l'écran plusieurs menus apparaissent en bas de l'image :**

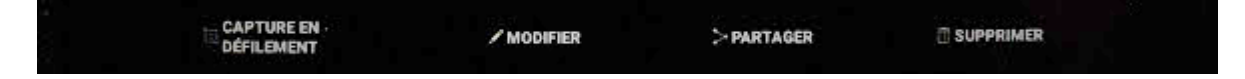

## **Etape 2 : Partager le fichier immédiatement**

**Si votre capture vous convient et que vous souhaitez la partager, appuyer sur PARTAGER.**

**Une fenêtre apparaît et vous pouvez choisir votre mode de partage…**

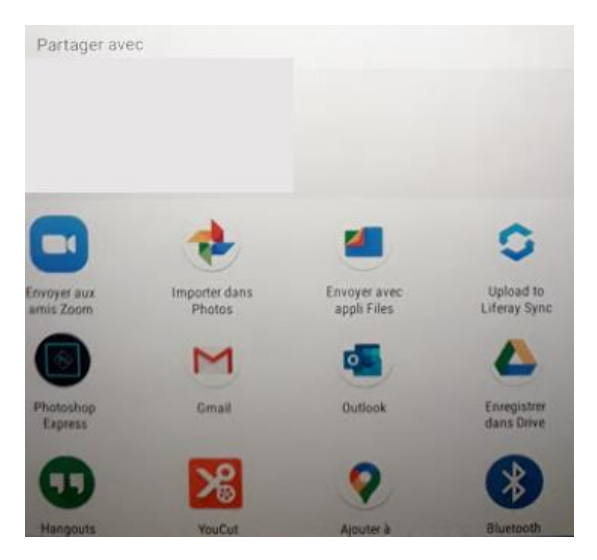

**Vous pouvez choisir « Upload to Liferay Sync » pour intégrer votre capture aux Casiers Atrium.**

**(Attention il faut avoir installé auparavant l'application Liferay Sync sur tablette (voir tutoriel installation..)**

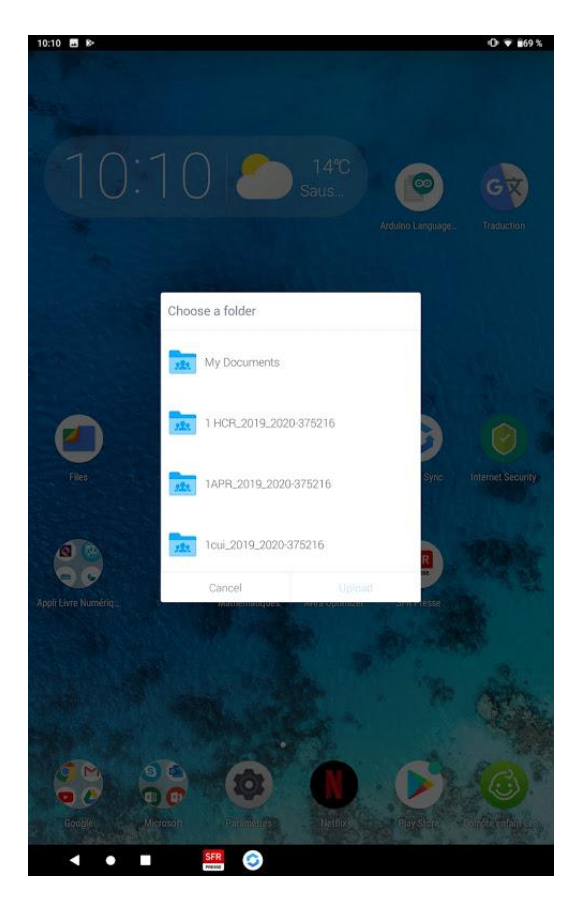

## **Etape 3 : Trouver un fichier capture sur la tablette**

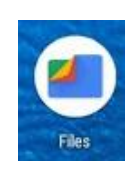

**la télécharger sur le Playstore.**

**Si vous avez l'application Files , ouvrez cette application (si vous ne l'avez pas vous pouvez** 

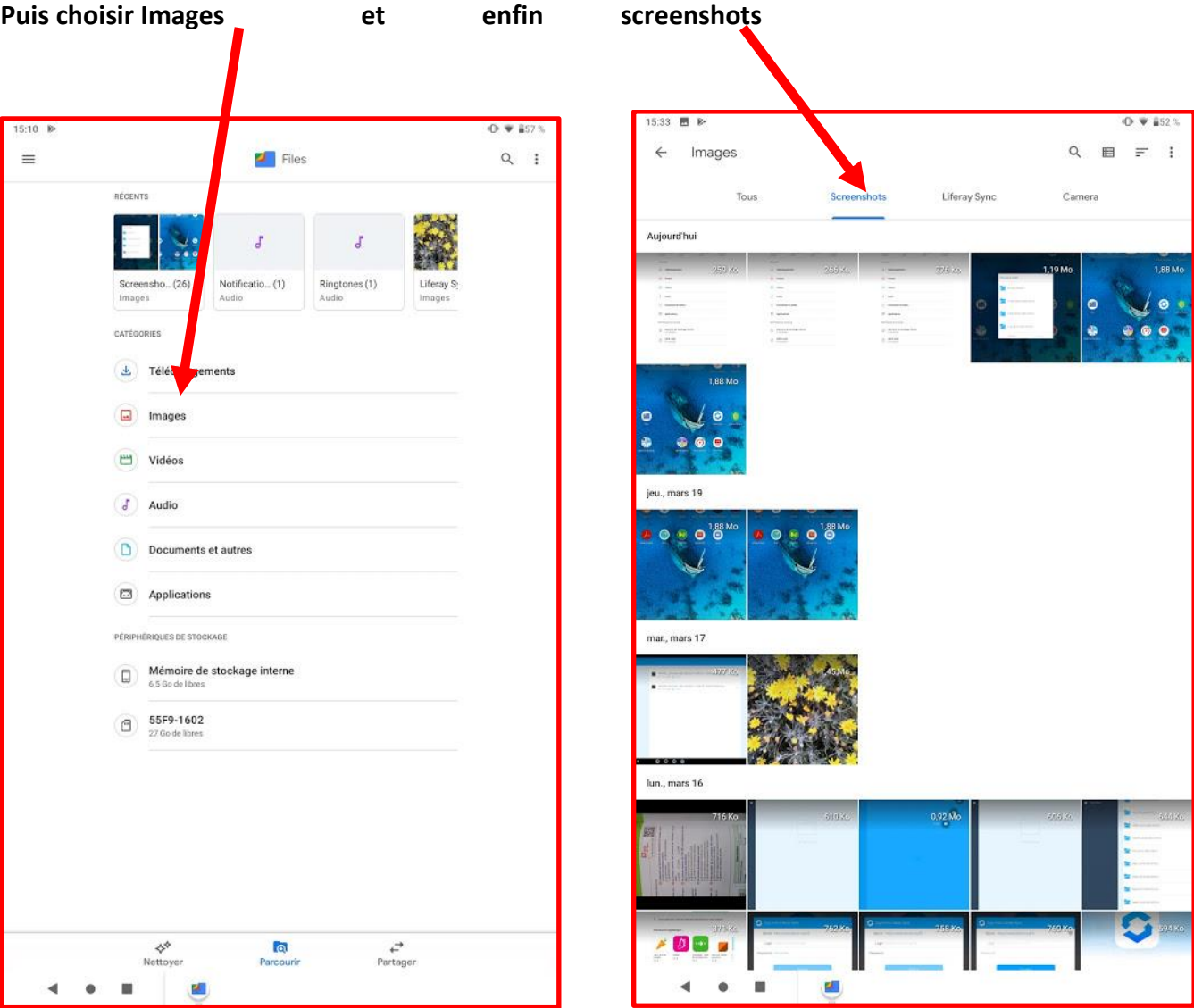

**Choisir l'image puis appuyer sur le symbole et choisir votre mode d'envoi…**